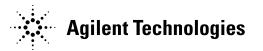

## **Installation Note**

**Agilent Technologies 8960 Wireless Communication Test Set** 

Add Option 003 to the E5515C Kit Part Number: E5515CU-503

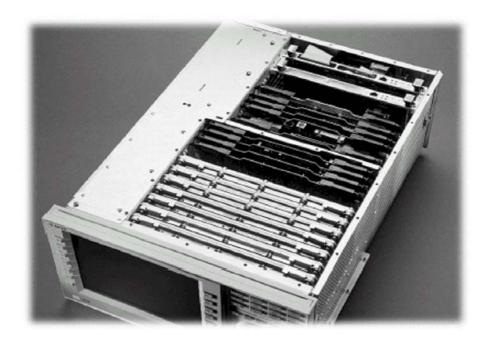

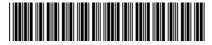

E5515-90294

Part Number: E5515-90294

Revision Date: November 16, 2005

#### **Notice**

The information contained in this document is subject to change without notice.

Agilent Technologies makes no warranty of any kind with regard to this material, including but not limited to, the implied warranties of merchantability and fitness for a particular purpose. Agilent Technologies shall not be liable for errors contained herein or for incidental or consequential damages in connection with the furnishing, performance, or use of this material.

<sup>©</sup> Copyright 2006, Agilent Technologies Inc.

# Agilent Technologies 8960 Wireless Communication Test Set Add Option 003 to the E5515C

Kit Part Number: E5515CU-503

Product Affected: . . . . . . . . E5515C

Serial Numbers: . . . . . . . . . All without option 003

Applications Supported: . . . . . All

To Be Performed By: . . . . . . . . (X) Agilent Technologies Service Center

(X) Personnel Qualified by Agilent Technologies

( ) Customer

Estimated Installation Time: . . . . 2.5 hours
Estimated Verification Time: . . . . 0.5 hours

#### Introduction

This kit gives instructions on installing the Option 003, Digital LSS and Analog LSS Boards, into the E5515C Wireless Test Set.

Installation includes the following major steps:

- 1. Upgrade Existing Applications.
- 2. Remove Non-compatibly Applications
- 3. Disassembly
  - a. Remove the instrument covers.
  - b. Removing Protocol Board
- 4. Assembly
  - a. Install Digital LSS Board
  - b. Install Protocol Assembly
  - c. Install Analog LSS Board
- 5. Replace covers.

#### Installation Kit Parts List

| Item | Qty | Description                                   | Part Number |
|------|-----|-----------------------------------------------|-------------|
| 1    | 6   | Screw 2.5 x 0.45                              | 0515-0366   |
| 2    | 1   | Analog LSS                                    | E5515-60166 |
| 3    | 1   | Digital LSS                                   | E5515-60273 |
| 4    | 1   | Mini 60 Cable Assembly                        | E5515-61204 |
| 5    | 1   | E1962B_E1963A License Certificate, 7 day temp |             |

#### **Tools Required**

• TORX T-15, T-10 drivers

## Safety Considerations

| WARNING | Before you disassemble the test set, turn the power switch off and unplug the power cord. Failure to unplug the test set can result in personal injury.       |
|---------|----------------------------------------------------------------------------------------------------|
| CAUTION | Electrostatic discharge (ESD) can damage or destroy electronic components. All work on electronic assembles should be performed at a static-safe workstation. |

## Verify Existing Firmware Compatibility:

- 1. Upgrade all existing compatible applications to the latest revision (see Table 1)
- 2. Make active one of the new application versions, so after install the hardware the instrument will boot into a compatible application.
- 3. Follow the Firmware installation instructions that come with the Applications.

### Remove Incompatible Applications:

- 1. Remove all non-compatible applications from the test set. Removing older application revisions prevents improper operation of the test set. The test set must be connected to the PC by a cross-over cable via the test set's LAN port.
  - a. Run the Agilent 8960 File Utility
  - b. Select the Direct Connection (Single test set) button.
  - c. Select the Test Application tab.
  - d. Highlight the old revision(s) of application(s) and select the Delete From test set button. All licenses should remain on the instrument. Removing an application does not remove the license for that application.

| E1960A | GSM                        | NOT SUPPORTED      |
|--------|----------------------------|--------------------|
| E1961A | AMPS/136                   | A.11.xx or greater |
| E1962B | CDMA 2000 TA               | B.10.xx or greater |
| E1963A | W-CDMA TA                  | A.08.xx or greater |
| E1964A | GPRS TA                    | NOT SUPPORTED      |
| E1966A | 1xEV-DO TA                 | A.05.xx or greater |
| E1968A | GSM/GPRS/EGPRS TA          | A.06.xx or greater |
| E1985A | GSM/GPRS_AMPS/136_W-CDMA   | NOT SUPPORTED      |
| E1985B | GSM/GPRS_AMPS/136_W-CDMA   | NOT SUPPORTED      |
| E1985C | GSM/GPRS_CDMA2000_AMPS/136 | NOT SUPPORTED      |
| E1985E | CDMA2000_1xEV-DO           | NOT SUPPORTED      |
| E1987A | Fast Switch                | A.03.xx or greater |
| E6701A | GPRS Lab App               | NOT SUPPORTED      |
| E6701B | GSM/GPRS Lab App B         | NOT SUPPORTED      |
| E6701C | GSM/GPRS Lab App C         | NOT SUPPORTED      |
| E6701D | GSM/GPRS Lab App D         | C.03.xx or greater |
| E6702A | CDMA 2000 Lab App A        | NOT SUPPORTED      |
| E6702B | CDMA 2000 Lab App B        | B.03.xx or greater |
| E6703A | W-CDMA Lab App             | NOT SUPPORTED      |
| E6703B | W-CDMA Lab App B           | NOT SUPPORTED      |
| E6703C | W-CDMA Lab App C           | C.03.xx or greater |
| E6706A | 1xEV-DO Lab App            | A.02.xx or greater |
| E6785A | GSM/GPRS_W-CDMA Lab App    | NOT SUPPORTED      |
| E6785B | GSM/GPRS_W-CDMA Lab App B  | NOT SUPPORTED      |
| E6785C | GSM/GPRS_W-CDMA Lab App C  | C.03.xx or greater |
| E6590A | GSM/GPRS RF Modem          | B.04.xx or greater |

Table 1

## Disassembly:

#### Remove outer cover and top cover for the 8960

- 1. Remove handles and rear bumpers.
- 2. Remove the cover screws on the real panel holding outer cover.
- 3. Slide outer cover off.
- 4. Remove the 26 screws holding the top cover on and remove the cover.

#### Remove the old boards

1. Remove the Protocol Processor board. Refer to the *Replaceable Parts List* (*E5515A/B/C/T*) in the *Troubleshooting and Repair* section of the 8960 Assembly Level Repair area at: <a href="www.agilent.com/find/8960toolbox">www.agilent.com/find/8960toolbox</a> for board location.

## Assembly:

#### **Install Board**

- 1. Using the 6 TORX-10 screws attach the Digital LSS to the Protocol Board.
- 2. Install the Protocol Processor Assembly into J1, J3 slots on the Digital Motherboard.
- 3. Insert the Analog LSS into slots J44 and J12, labeled (LSS ANALOG).
- 4. Connect the ribbon cable (E5515-61209) between the Digital Link and Analog Link Boards.

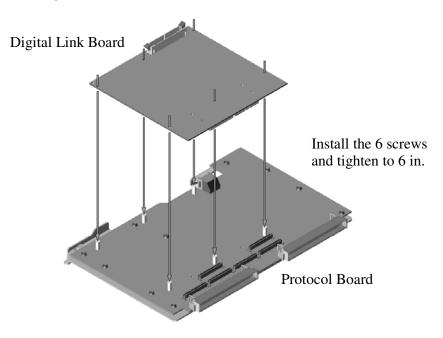

## Replace covers:

- 1. Replace the top cover and secure it with the 26 screws.
- 2. Slide the outer cover on.
- 3. Replace the cover screws on the rear panel
- 4. Attach the rear bumpers and handles.

# Questions and concerns contact Agilent Technologies Support:

Phone: (800) 827-3848 (U.S. & Canada)

(509) 921-3848 (International)

Fax: (509) 921-3514

E-mail: <a href="mailto:spokane\_service@agilent.com">spokane\_service@agilent.com</a>
Web: <a href="mailto:www.agilent.com/find/8960support">www.agilent.com/find/8960support</a>